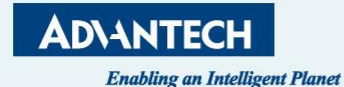

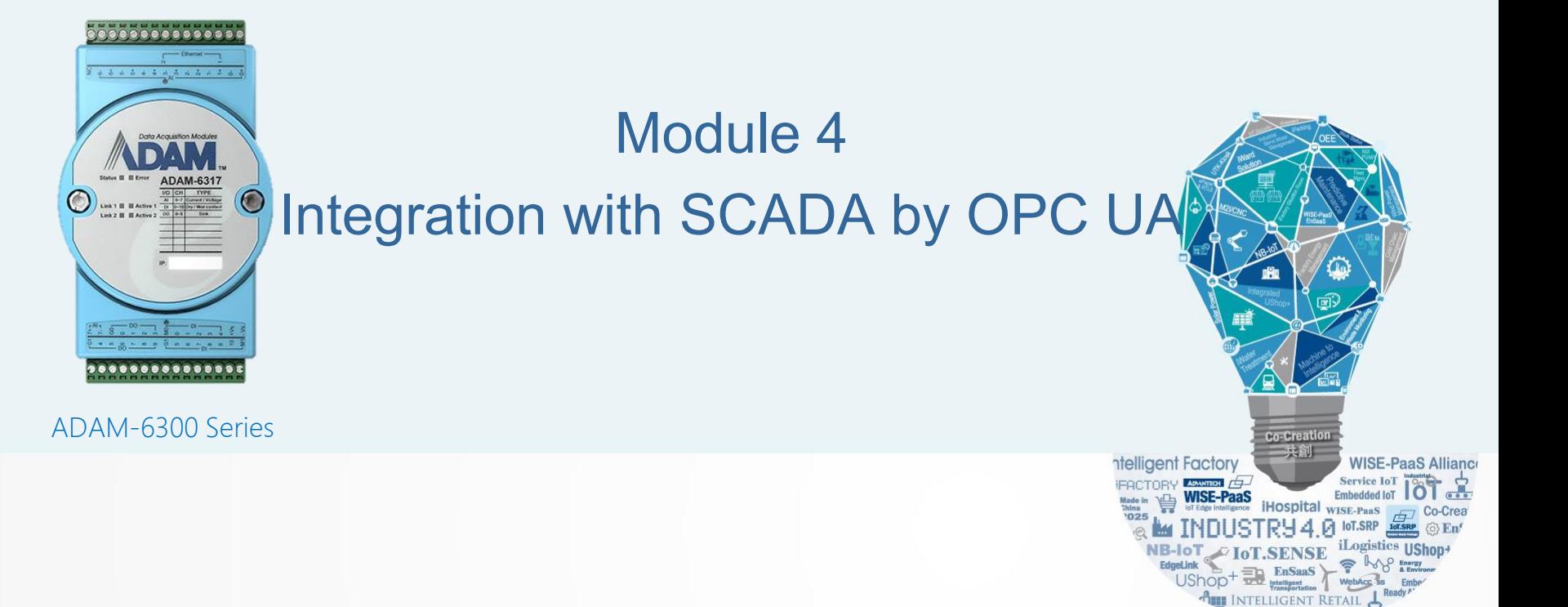

**IoT.SR** 

Adam Chen, PAE of IIoT, Advantech

# **Objective**

Upon completion of this module, you will be able to perform the following tasks:

- Understand about SCADA and ADAM6300 through OPC UA
- In the SCADA, monitor DI/O & AI/O value for ADAM6300 series via OPC UA Protocol

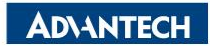

# **Outline**

- How to acquire IO data via Ignition
- How to acquire IO data via Uaexpert
- ADAM-6300 OPC UA Security
- ADAM-6300 OPC UA Monitor Items

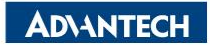

### **Establish Connection with OPC UA Device- ADAM-6300 series**

- Create OPC UA Client driver
- Create OPC UA server(ADAM-6300 series)
	- Refer to ADAM-6300 EndPoint URL through the AdamApax .NET Utility
	- Setting the Security type and Key in the Username & Password
- Trust the Server Certificate for Ignition
- Trust the Client Certificate for AdamApax .NET Utility
- Create Project & Test

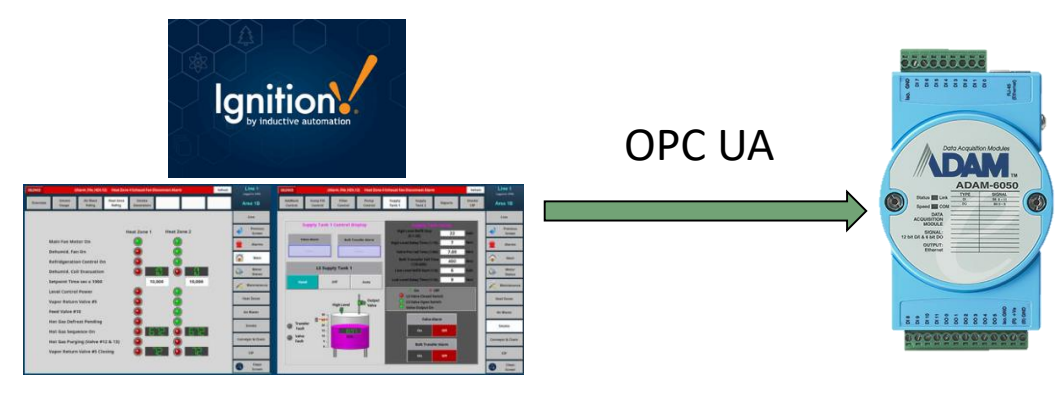

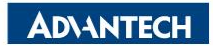

### **Create OPC UA Client driver**

#### **Step1:**

Open up Ignition and create OPC UA Client driver, then add an OPCUA server in custom discovery.

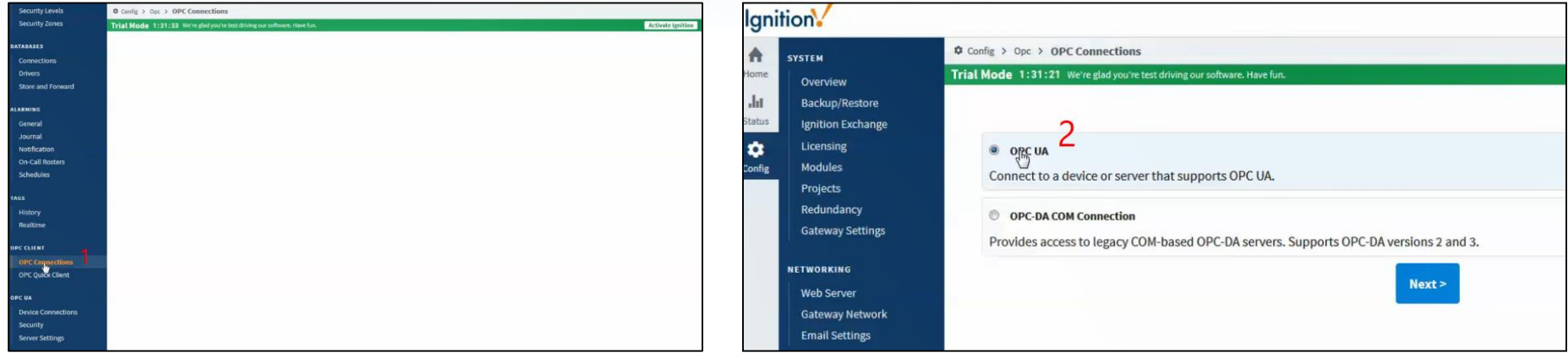

#### Create OPC UA Client driver Create OPC UA server(ADAM-6300 series)

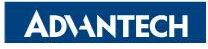

### **Create OPC UA server(ADAM-6300 series)**

#### **Step2:**

Then expand the tree, users could choose either anonymous which is None or security which is Basic128Rsa15-Sign. After choosing the connection type, go set up username and password. Here we choose security connection for instance.

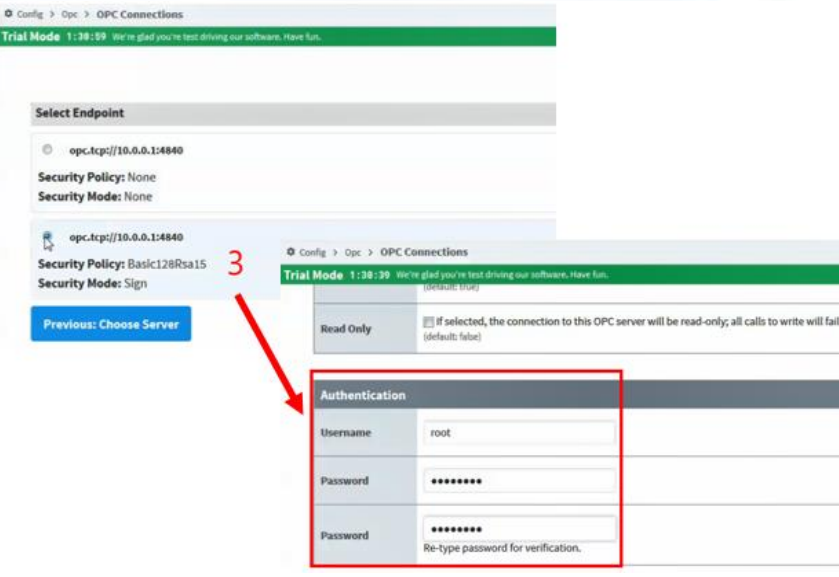

Choose connection type and fill in username and password

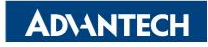

### **Trust the Server Certificate for Ignition**

#### **Step3:**

Then we right click the device and choose Connect, then a Certificate Validation window would pop up due to the untrusted certificate sent from ADAM-6350 which is a OPCUA server. All we need to do is to trust this certificate in order to build up connection.

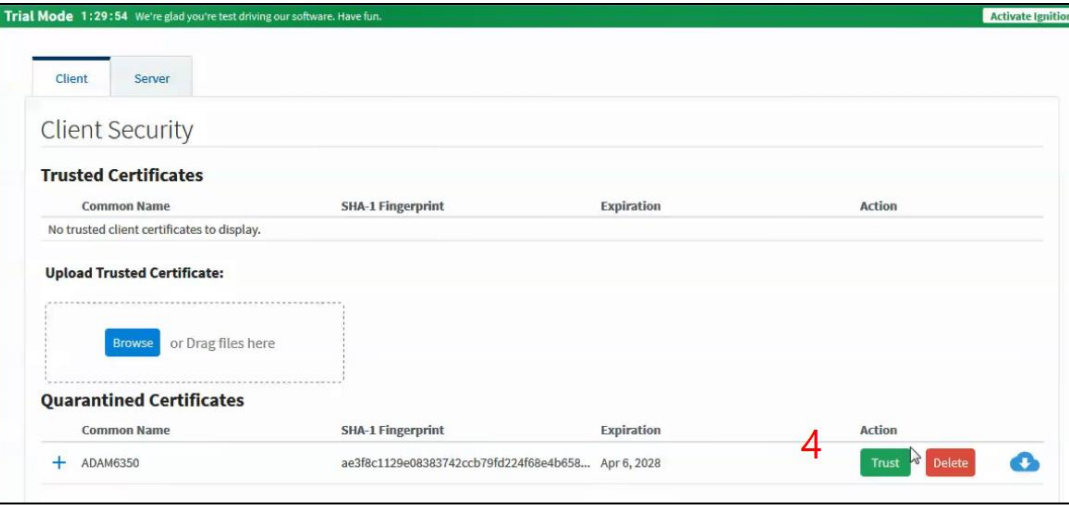

### Trust the certificate from OPC UA Server

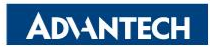

### **Trust the Client Certificate for AdamApax .NET Utility**

#### **Step4:**

Open up Adam/Apax .NET Utility, search for ADAM-6350, choose Certificates tab and trust the Rejected certificate from Ignition. Then go back to Ignition to make the device connect to ADAM-6350 again.

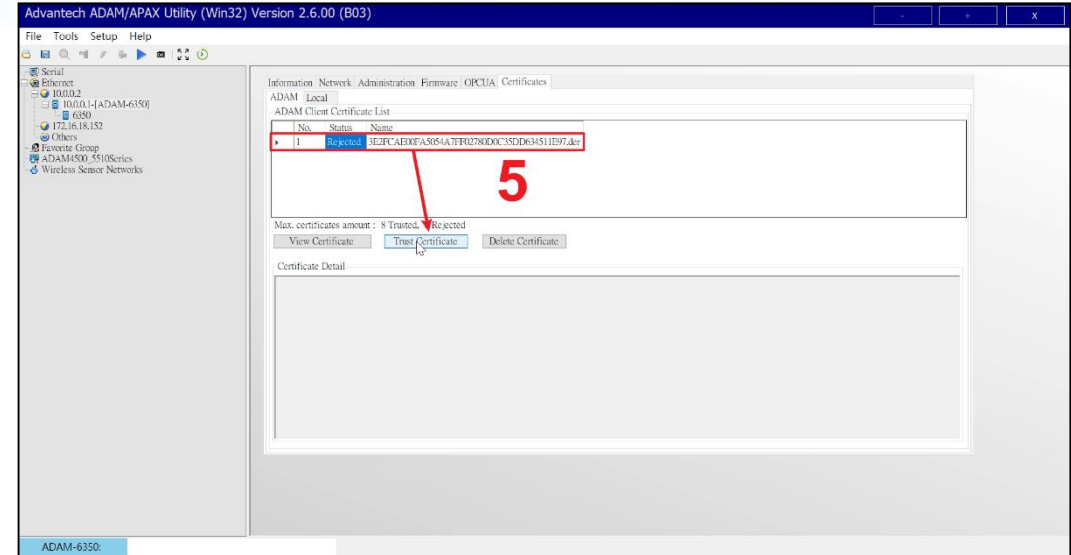

Trust the Rejected certificate from Ignition

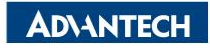

### **Create Project & Test**

#### **Step 5:**

Expand the tree in red circle above, and drag the tag you want to Data Access View. Then you shall see the IO status.

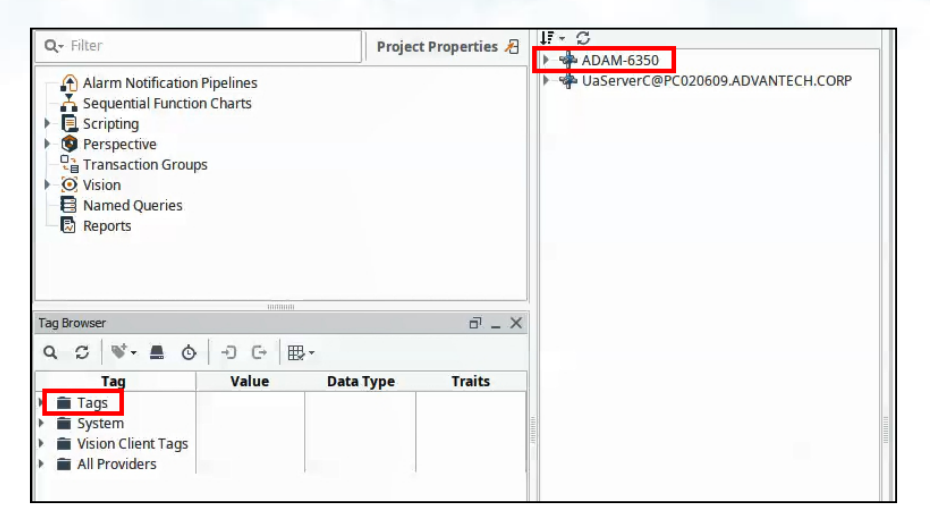

#### Make Device we created connect to ADAM-6350 again

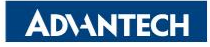

### **Create Project & Test**

#### **Step 5:**

Expand the tree in red circle above, and drag the tag you want to Data Access View. Then you shall see the IO status.

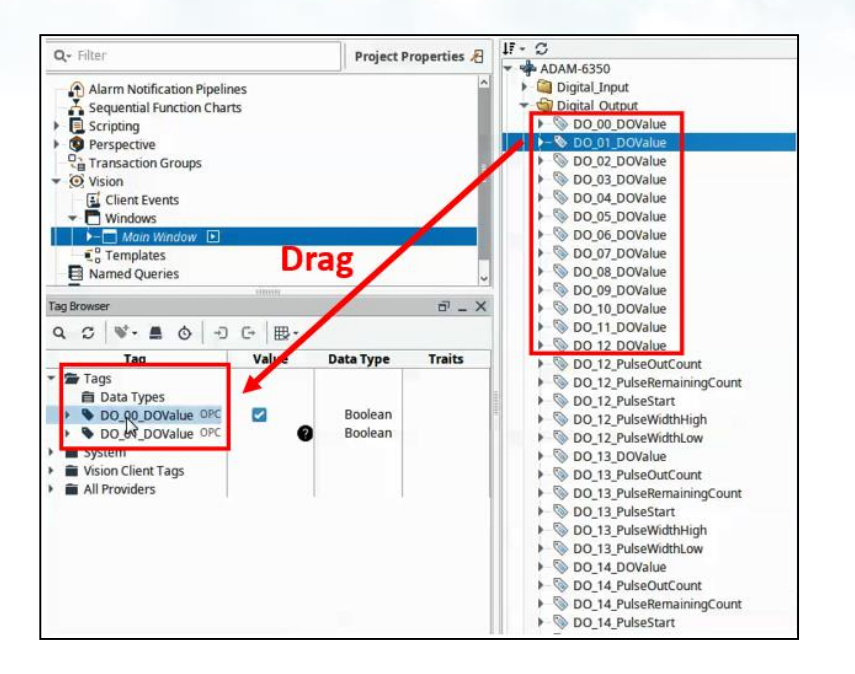

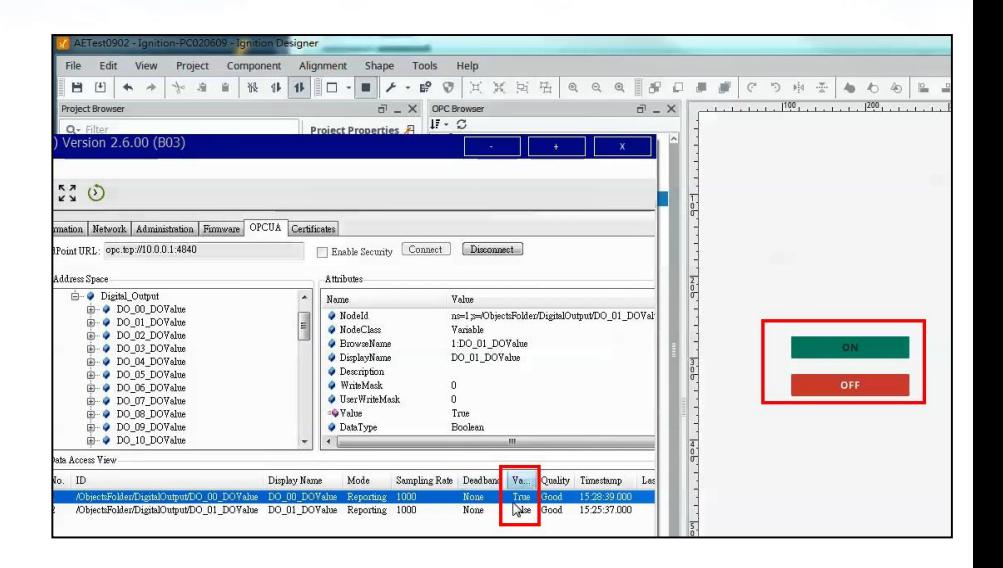

Drag the IO tag to Data Access View for monitoring Monitor the IO status

![](_page_9_Picture_7.jpeg)

## *Go Together, We Go Far and Grow Big*

![](_page_10_Picture_1.jpeg)